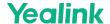

# **CTP18 Touch Panel**

#### Introduction

CTP18 is a collaboration touch panel designed for small and medium rooms. Its 8-inch touch screen and user-centered interactive design allow users to join or control a meeting quickly. It greatly reduces the difficulty of using a video conferencing system and creates a better meeting experience.

#### (i) NOTE

Currently, the MeetingBoard only supports connecting to one CTP18.

### **Before You Begin**

The MeetingBoard needs to be updated to version 155.15.0.37 or later.

### **CTP18 Compatibility**

For the CTP18 compatibility, please refer to Teams Room Accessories Compatibility Lists.

#### **How to Use**

#### Installation

For more information, please refer to CTP18 Installation

#### 1. Power On CTP18

#### **Power on using PoE**

#### (i) NOTE

The CTP18 and MeetingBoard need to be under the same LAN.

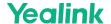

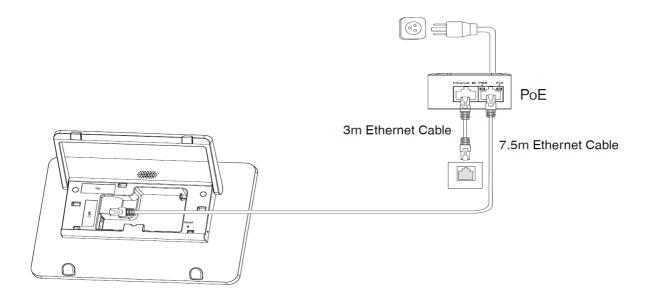

### Power on using deployment mode

Starting from version 155.321.0.15, the MeetingBoard supports deployment mode. This means that the CTP18 can be directly connected to the VCH port of the MeetingBoard using an Ethernet cable. If the versions match, the pairing process will be automatically completed without the need to manually enter the IP for system-level pairing.

#### (i) NOTE

- The MeetingBoard is already connected and using a wired network. In deployment mode, if the MeetingBoard is using Wi-Fi, the CTP18 will not be able to access the network.
- Before using, the MeetingBoard has completed the initial configuration (language, network, time zone, and automatic updates) and has selected the platform. For more information, please refer to the Quick Setup.

Choose one of the following methods:

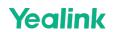

• Connect the VCH port of the MeetingBoard to the Ethernet port of the CTP18 using an Ethernet cable.

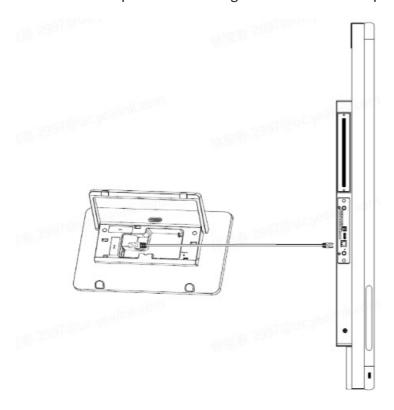

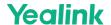

• If you need to connect the CTP18 in deployment mode while also connecting the VCM35/VCH51/UVC84/UVC86, you can connect the CTP18 and other accessories to the same POE switch, and then connect the POE switch to the VCH port of the MeetingBoard using an Ethernet cable.

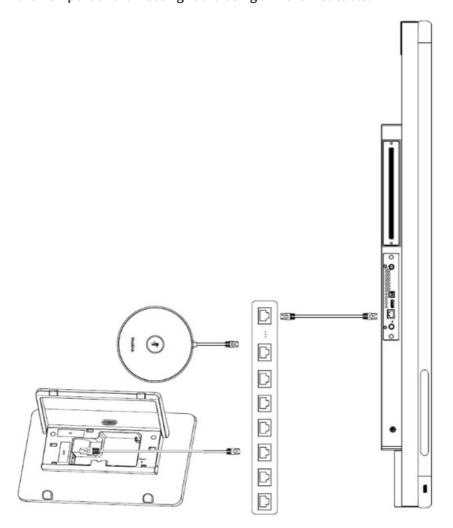

### 2. Pair with MeetingBoard

You need to pair at the system level first and then with Teams to make the pairing successful. After completing the pairing, the MeetingBoard can hold a meeting, and share content and other operations. The CTP18 will automatically switch platforms according to the platform selected by the MeetingBoard for pairing.

#### (i) NOTE

If you encounter difficulties deploying the device, select Deploy Confirmation to view the deployment instructions in the first step of the CTP18 pairing.

### **System Pairing:**

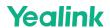

1. The CTP18 needs to be IP paired with the MeetingBoard before controlling and inputting the IP address of the MeetingBoard on CTP18.

On the home page of the MeetingBoard, tap the left and right sidebars > **Settings** > **About** > **IP Address** to get the IP address of the MeetingBoard. The CTP18 will automatically select the corresponding platform according to the meeting platform of the MeetingBoard.

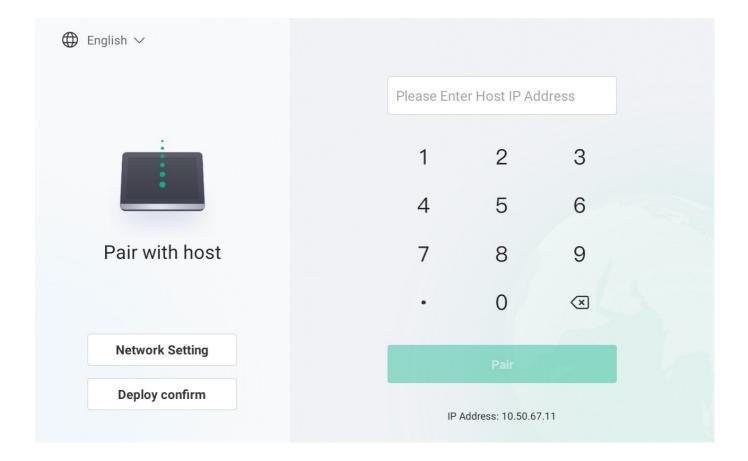

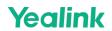

2. On the CTP18, enter the pairing code displayed on the MeetingBoard. If the pairing code has expired, you can tap the **Retrieve pairing code**.

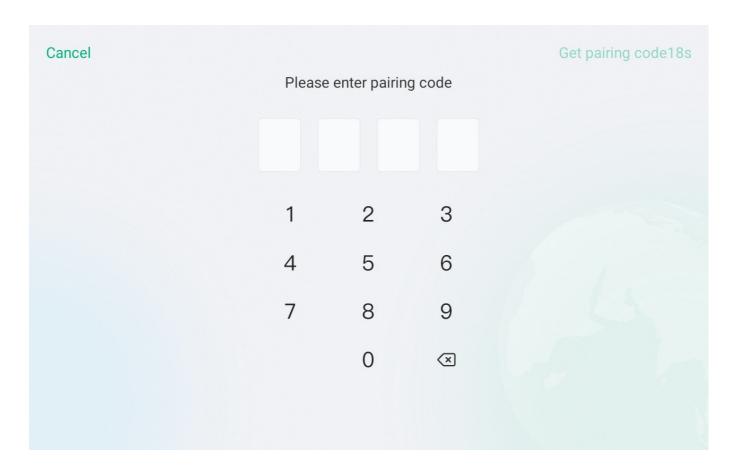

**Teams Pairing:** 

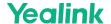

3. Sign in to the same Teams account as the MeetingBoard on CTP18.

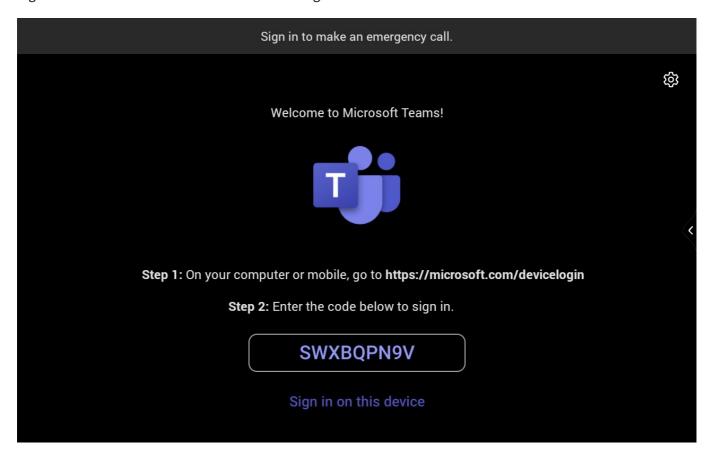

4. Select the MeetingBoard to be paired to enter the pairing code displayed on the MeetingBoard and the pairing successful result will be displayed.

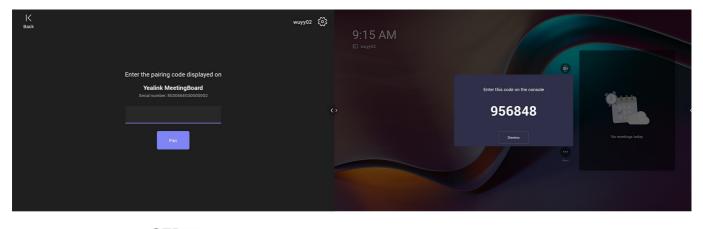

CTP18

MeetingBoard

### 3. Controlled with CTP18

After pairing with the MeetingBoard, CTP18 can control the MeetingBoard for a meeting, screen sharing, and other operations. If the MeetingBoard switches platforms, CTP18 will switch the corresponding platforms synchronously.

(i) NOTE

If the CTP18 is unresponsive, it is necessary to check whether **Enable touchscreen controls** has been enabled.

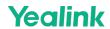

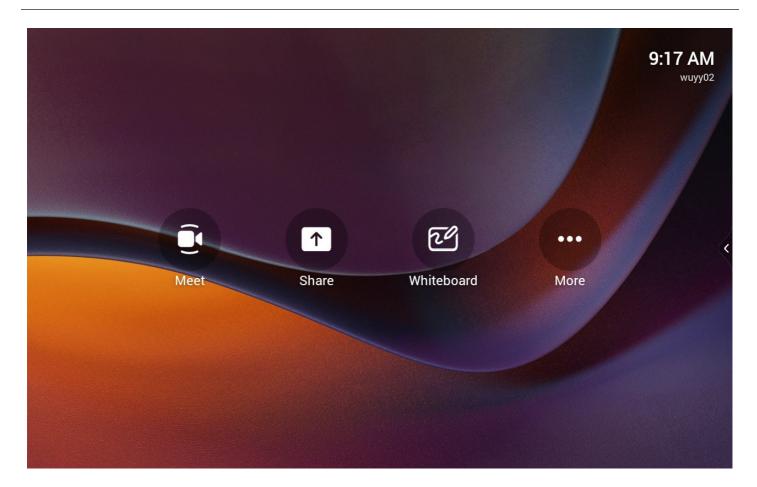

### 4. Unbind MeetingBoard and CTP18

Unbinding is divided into system-level unbinding and Teams unbinding. If you want to repair this CTP18 with another MeetingBoard, you need to do the system-level unbinding.

## **System-Level Unbinding:**

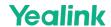

1. On the right side of the CTP18 screen, tap Settings > System (Default admin password: 0000) > Unbind to unpair with MeetingBoard.

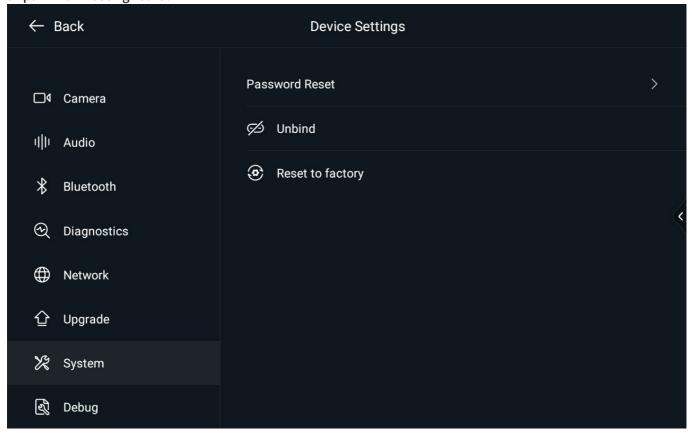

### **Teams Unbinding:**

1. Tap on the right side of the CTP18 screen, tap More > Settings > Device settings > Teams Admin Settings (default admin password: 0000) > Console pairing.

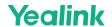

2. Select **Reset pairing** or **Unpair devices**.

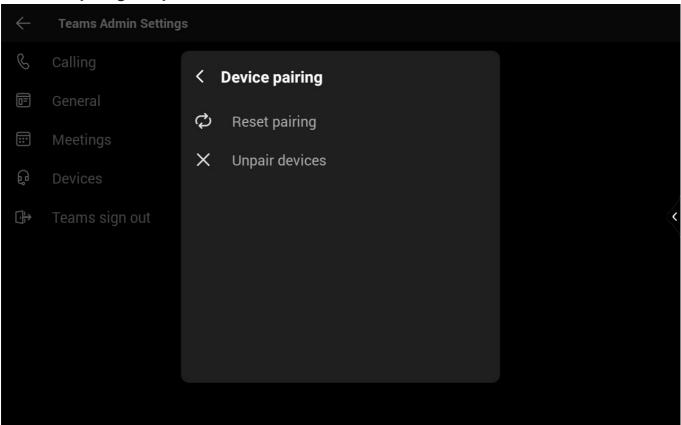

#### 5. Update CTP18

Please refer to: CTP18 firmware update.

#### 6. Reset CTP18

After pairing, when you reset the CTP18 to the factory, the MeetingBoard will be reset to the factory together.

On the right side of the CTP18 screen, tap > **Settings** > **System** (Default admin password: 0000) > **reset to factory**.